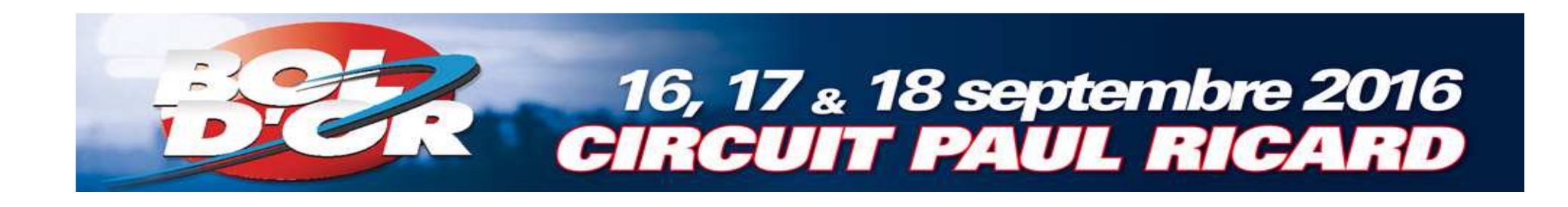

# **InscriptionsBol d'Or - Bol d'Or Classic - Bol d'Argent**

## **Tutoriel Engage-sports**

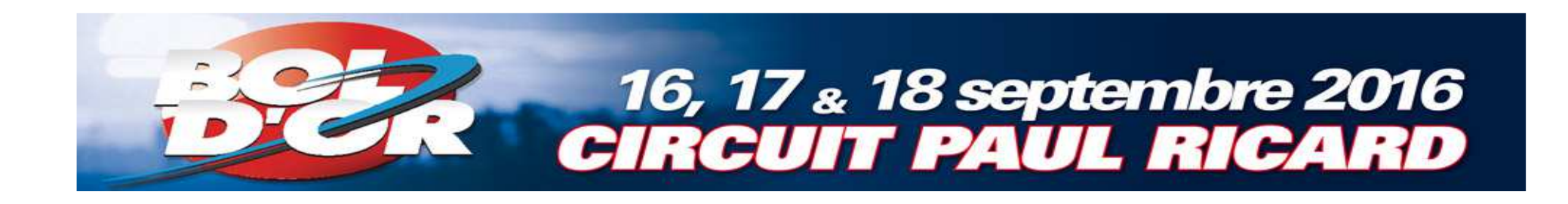

### Site d'inscription : engage-sports

### https://ffm.engagesports.com/80eme-bol-dor-2016/

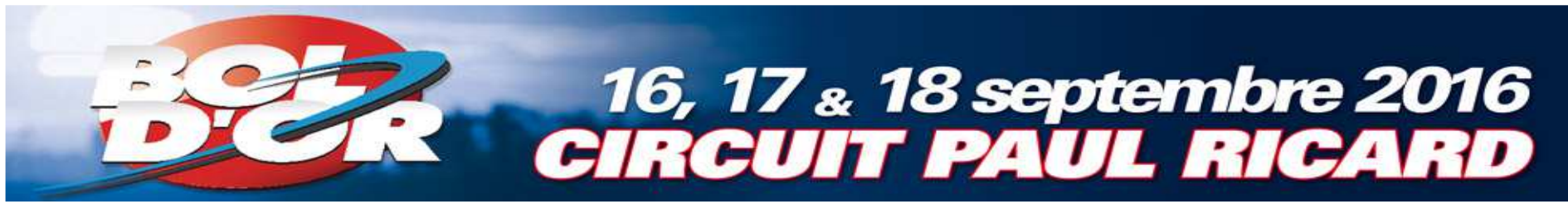

#### Choisissez la course de votre choix

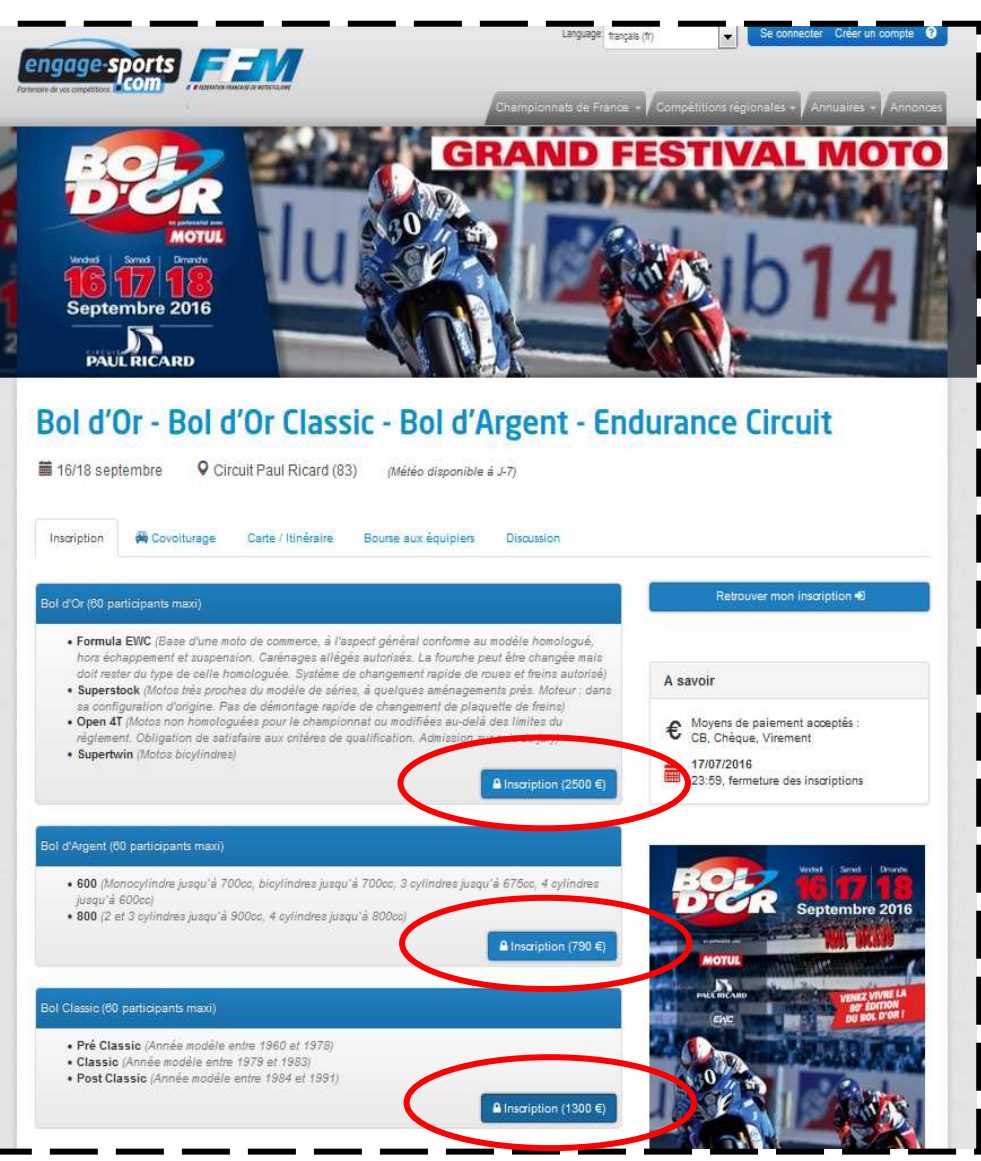

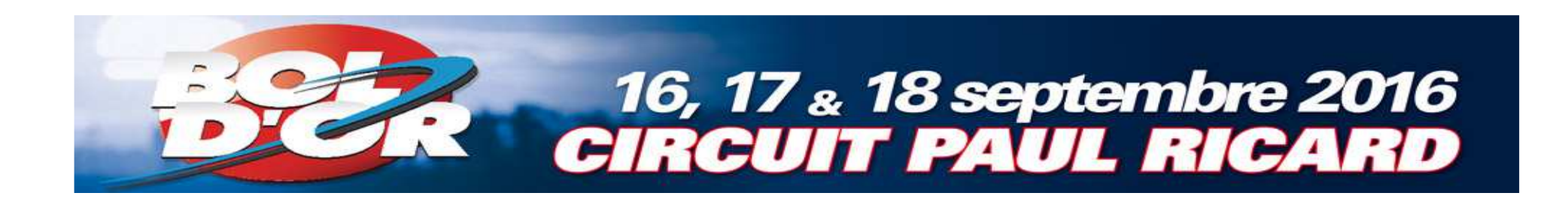

<sup>2</sup> 1. Connectez-vous si vous avez déjàun compte

**OU**

2. Créez votre compte

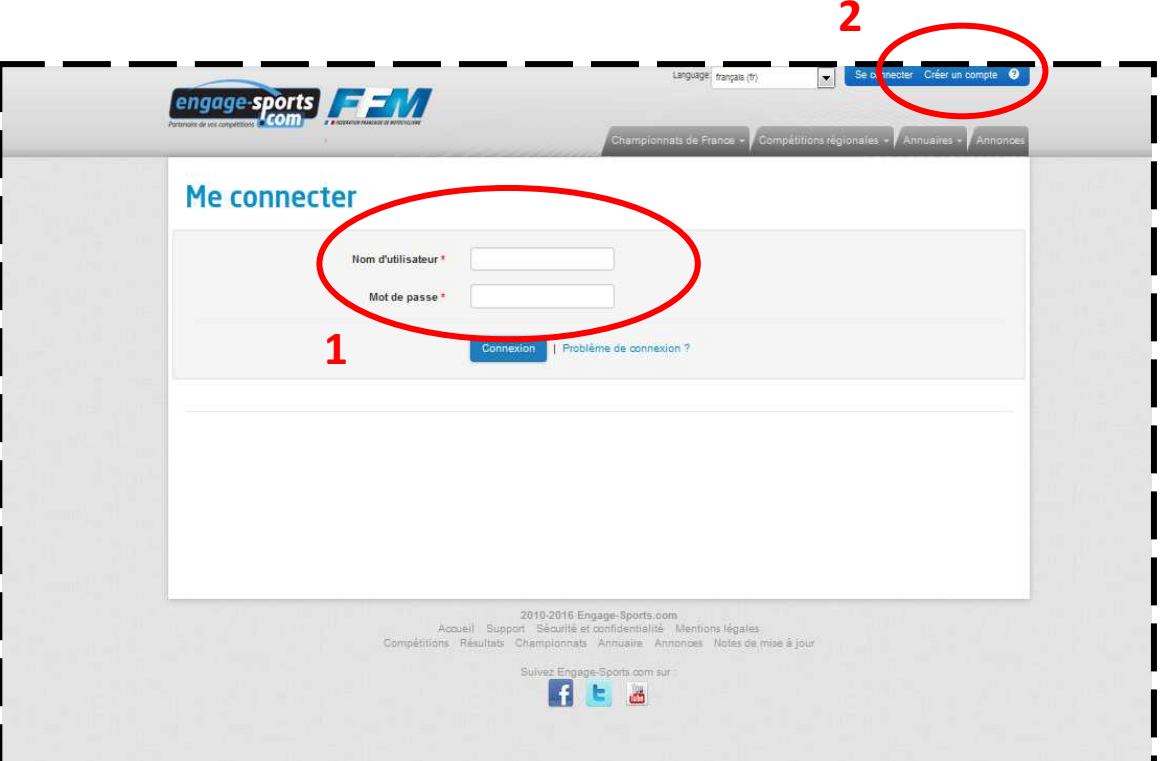

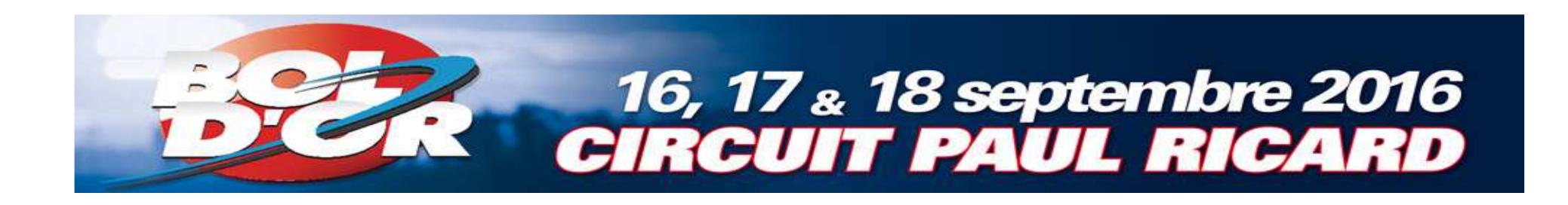

#### **Enregistrez votre** licence

- a. Cliquez sur «Données d'inscription»
- b. Cliquez sur «Licences»

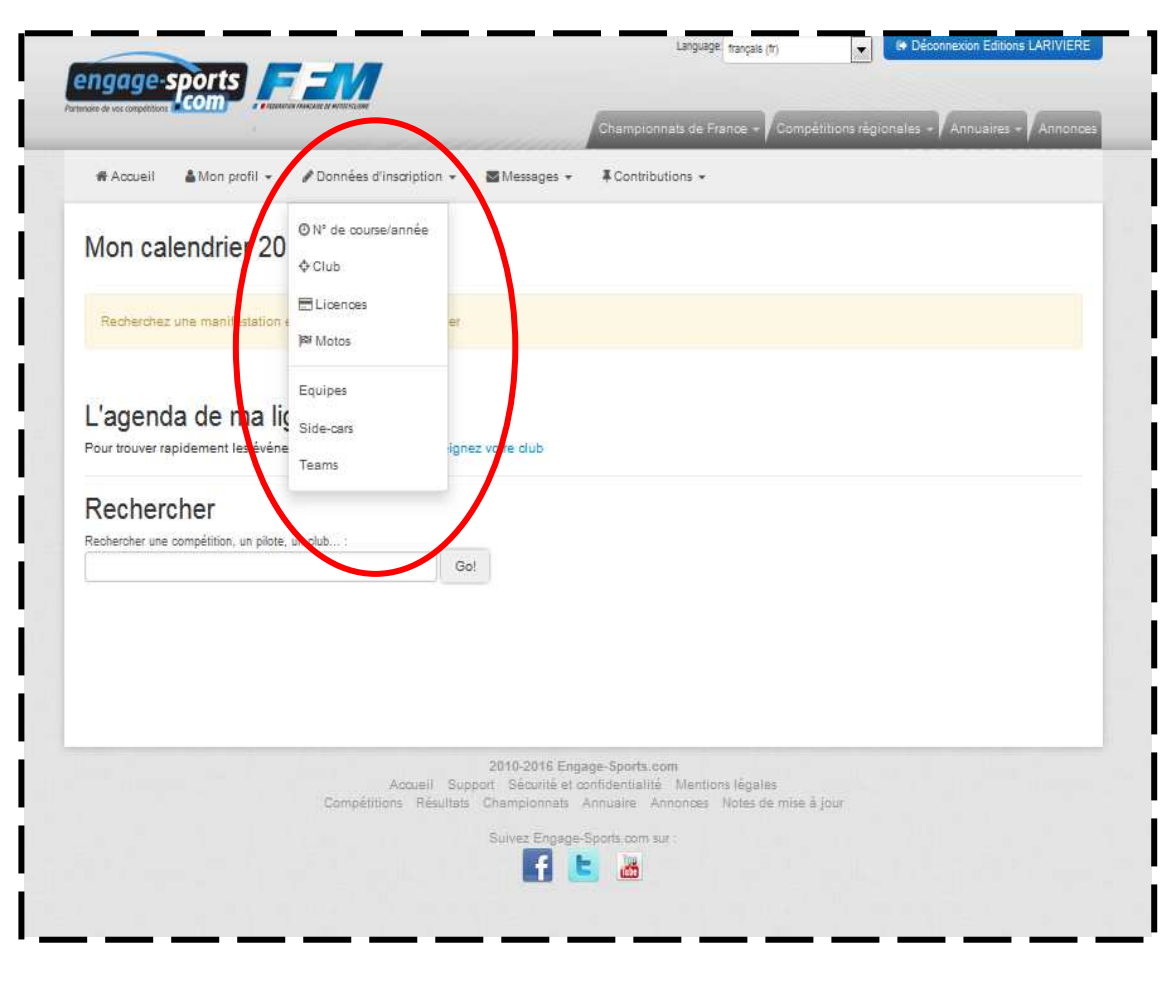

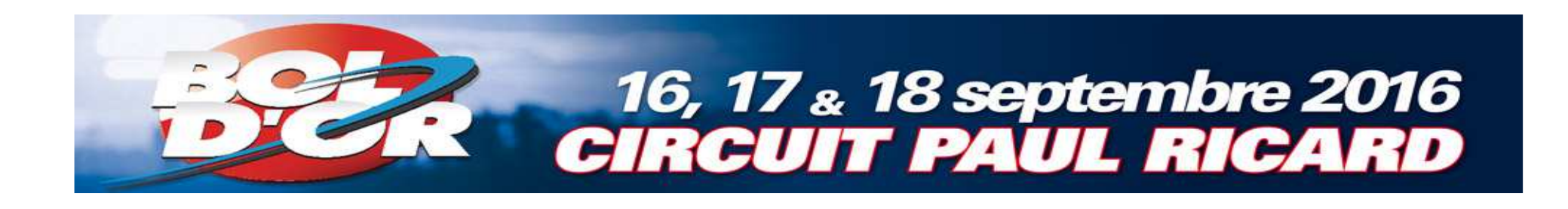

**<sup>■</sup>Cliquez sur** « Ajouter une licence »

- **Sélectionnez** celle que vous possédez
- $\bullet$  Pour ceux n'en ayant pas encore, choisissez la licence  $IIA2$

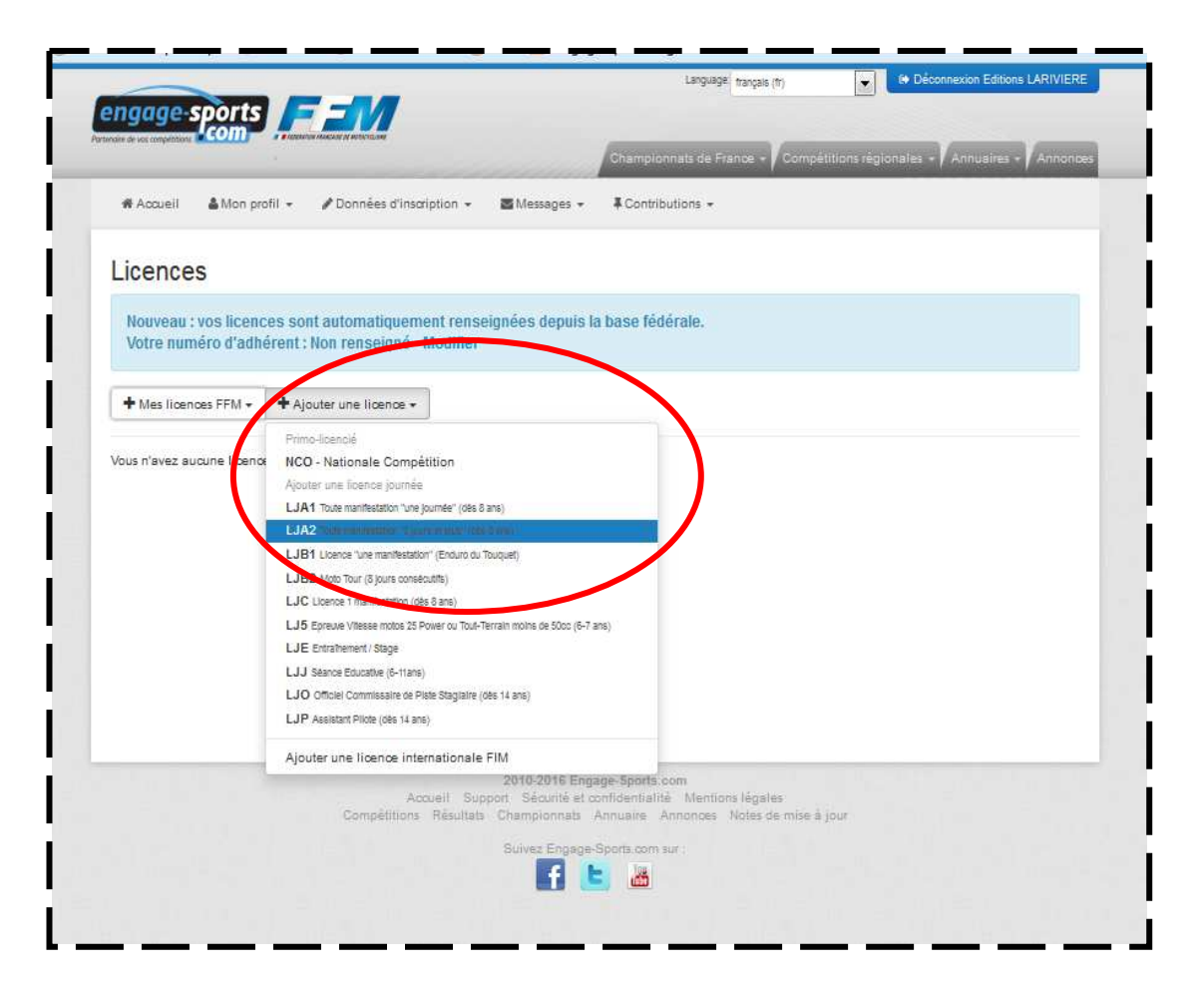

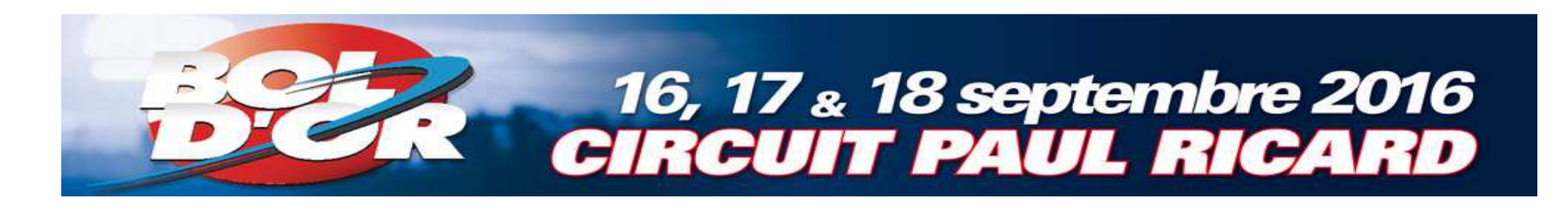

**221.** Si votre moto est déjà enregistrée dans Engage-sportspassez à la page 15

#### **Sinon**

 2. Créez la moto avec laquelle votre Team va participer à la course a. Cliquez sur «Données d'inscription»b. Cliquez sur 22 «Motos»

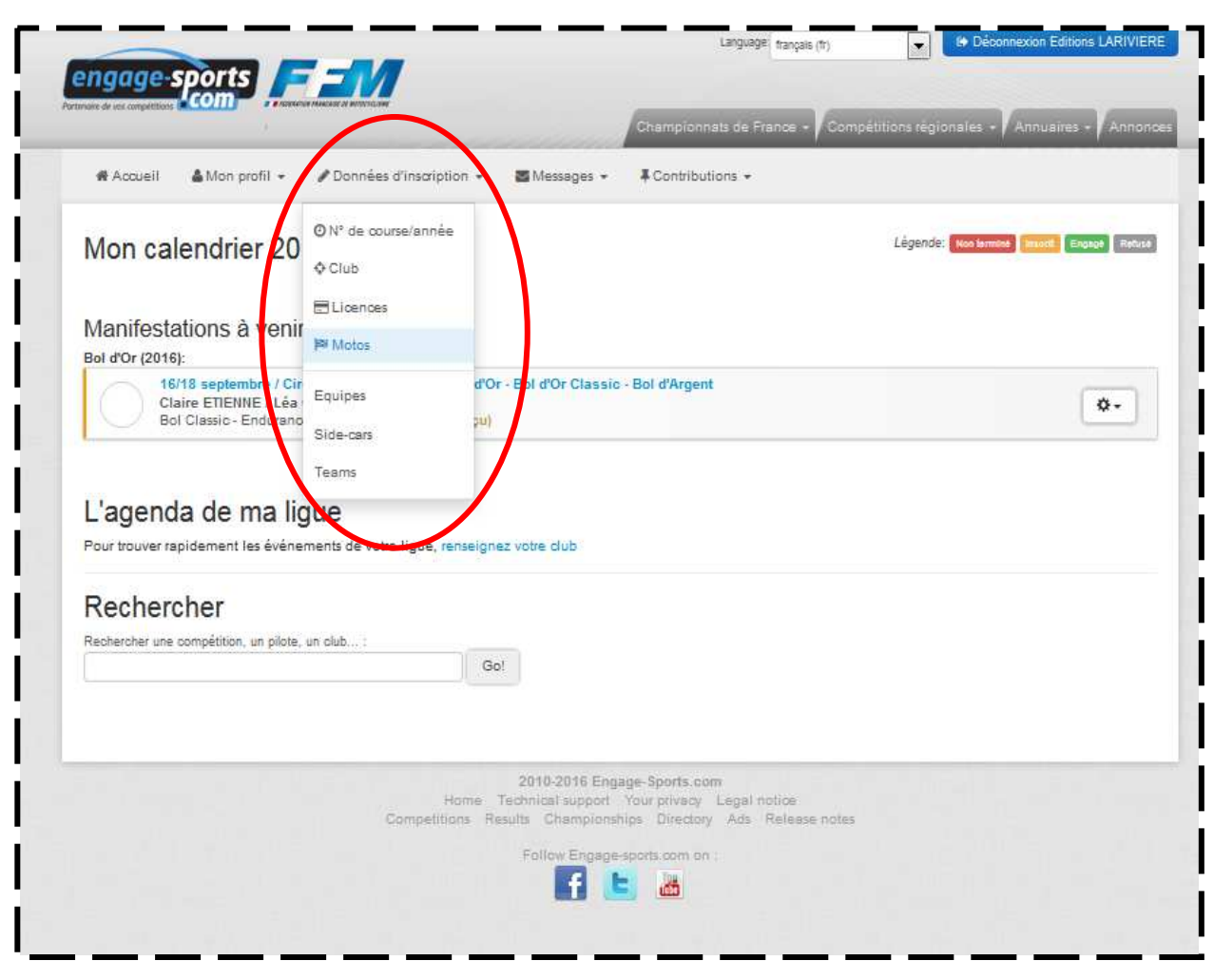

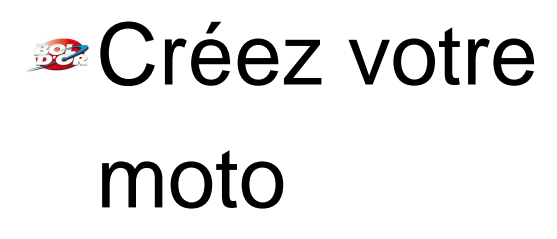

 $\overline{ }$ 

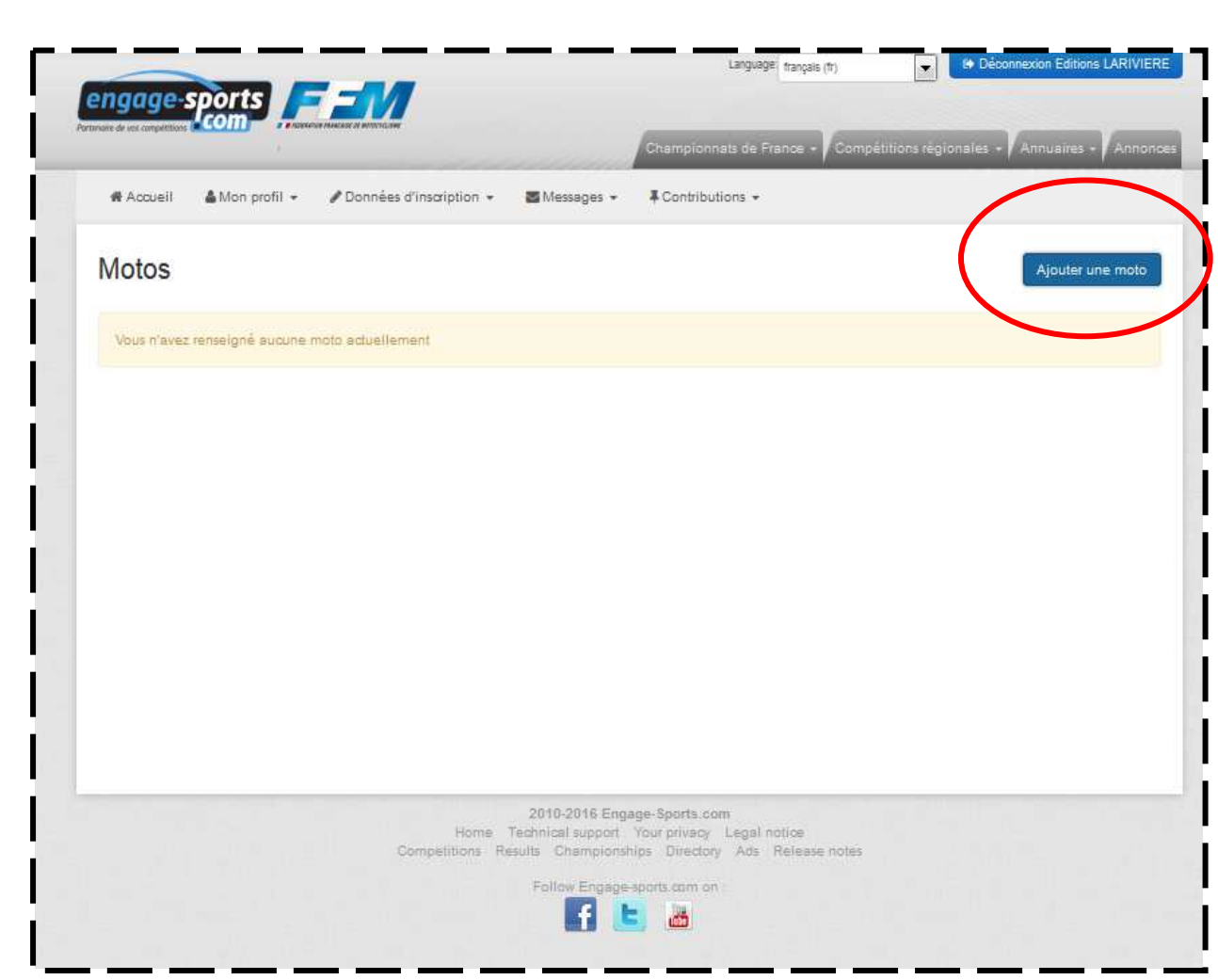

**16, 17 & 18 septembre 2016<br>CIRCUIT PAUL RICARD** 

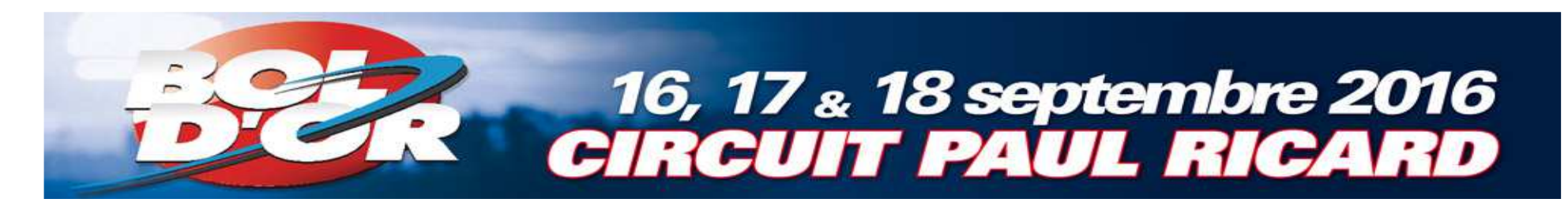

Choisissez la marque de votre moto

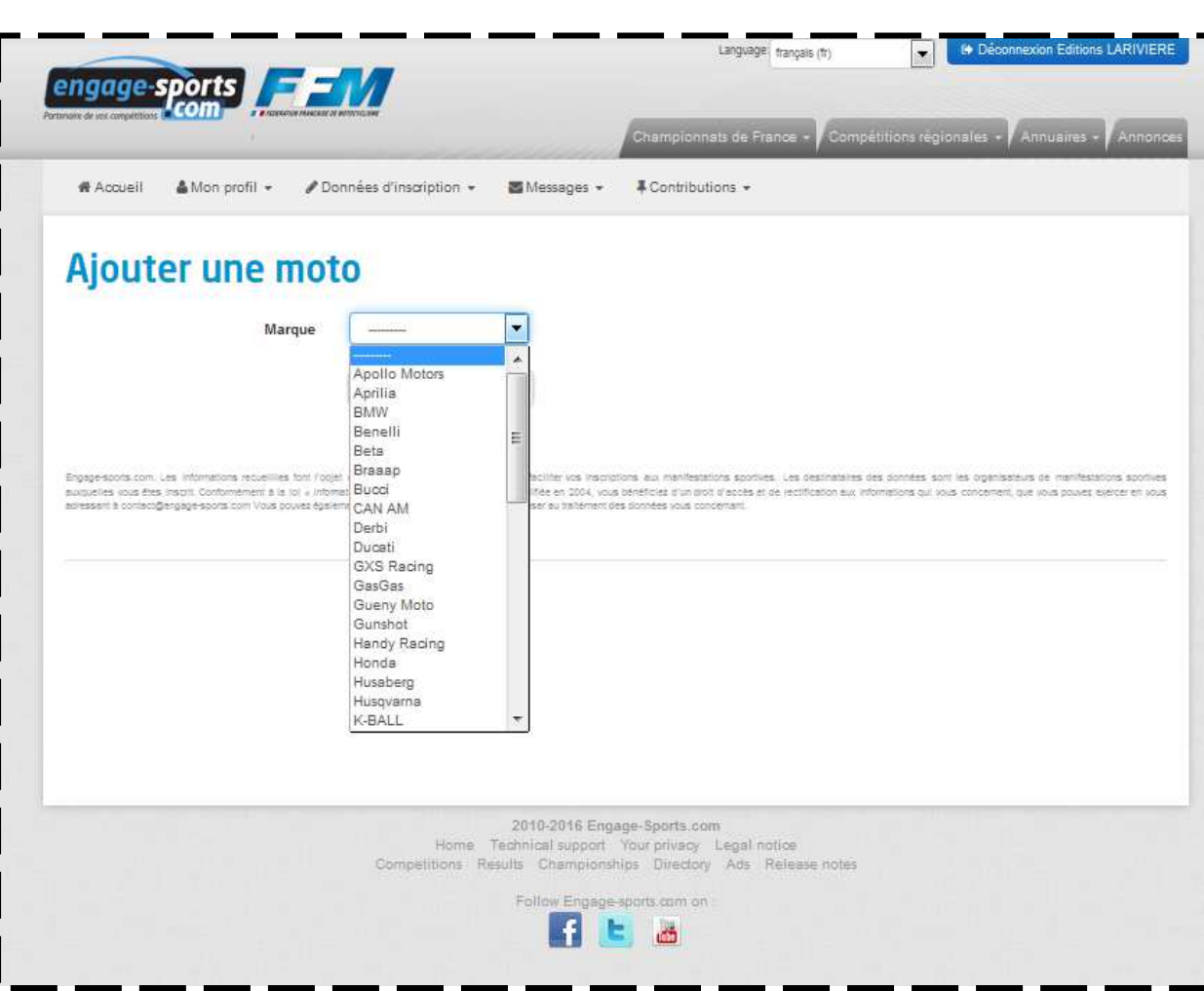

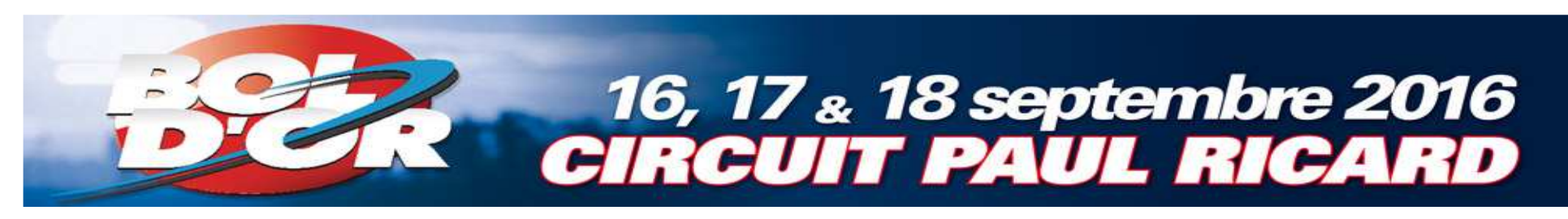

#### **Enregistrez les** informations concernant votre moto

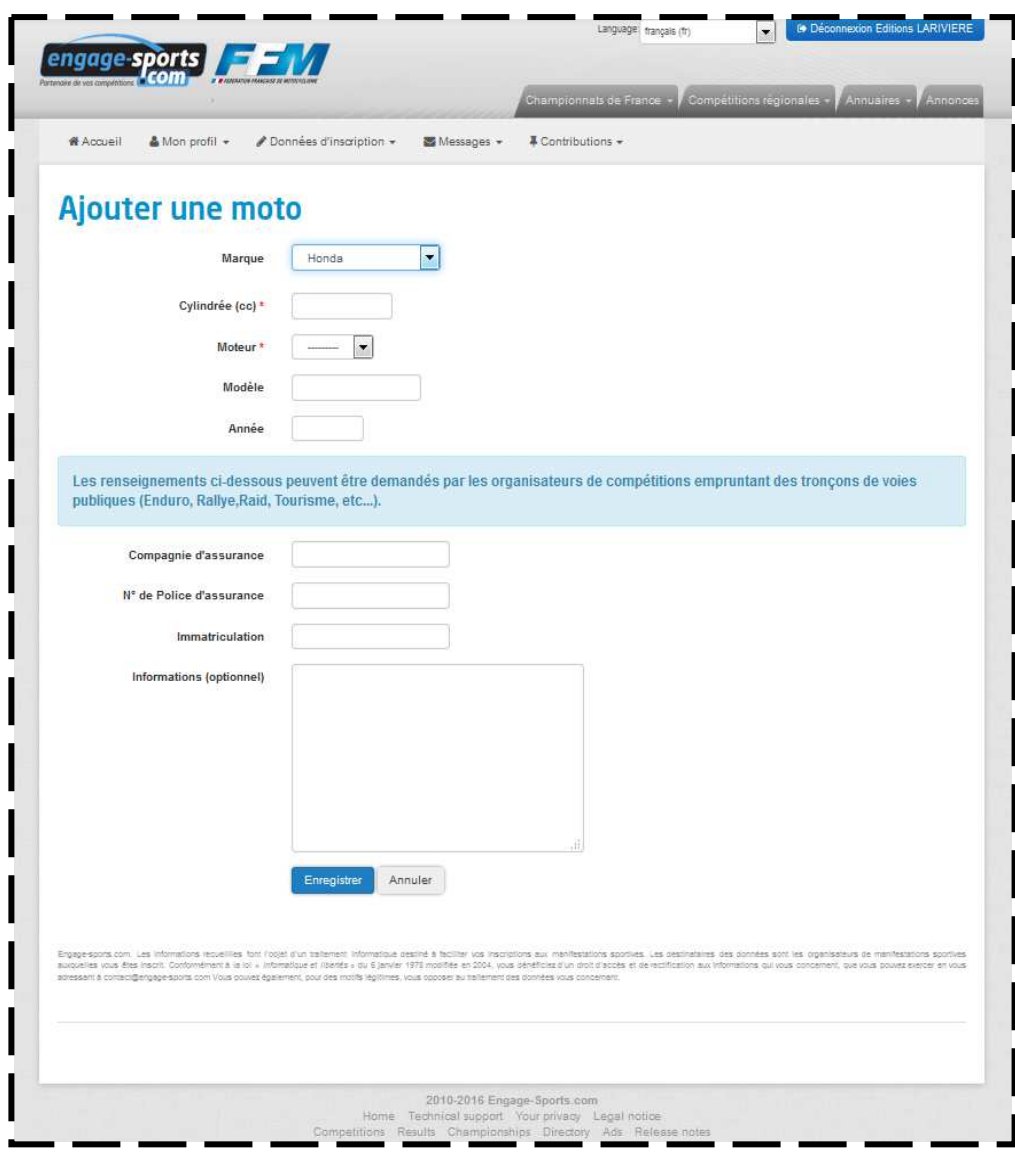

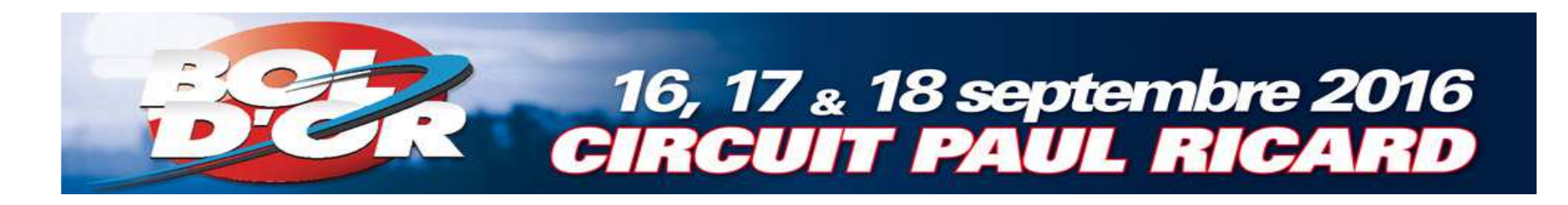

**■ Cliquez sur** « Accueil »pour revenir à l'enregistrementde votre team

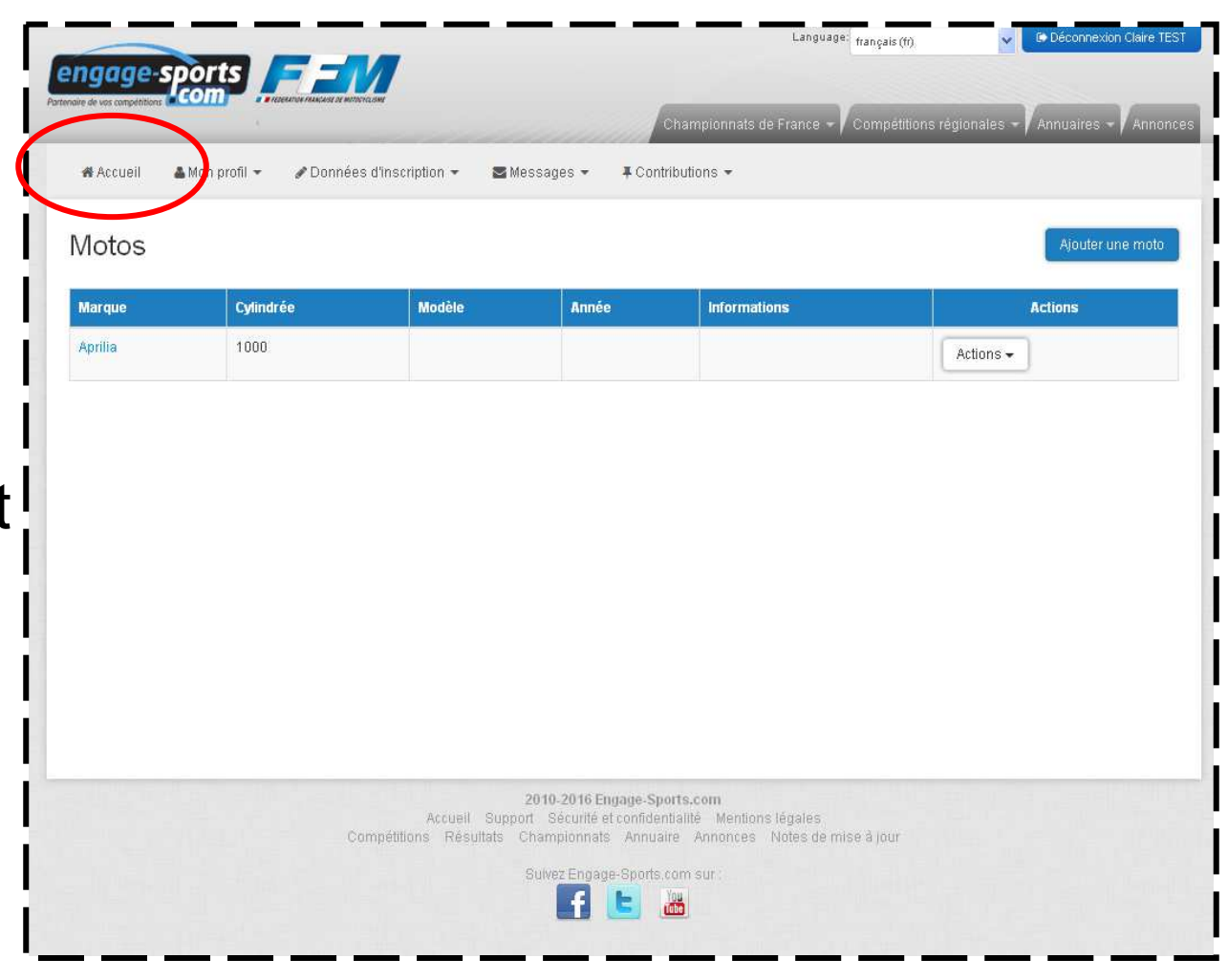

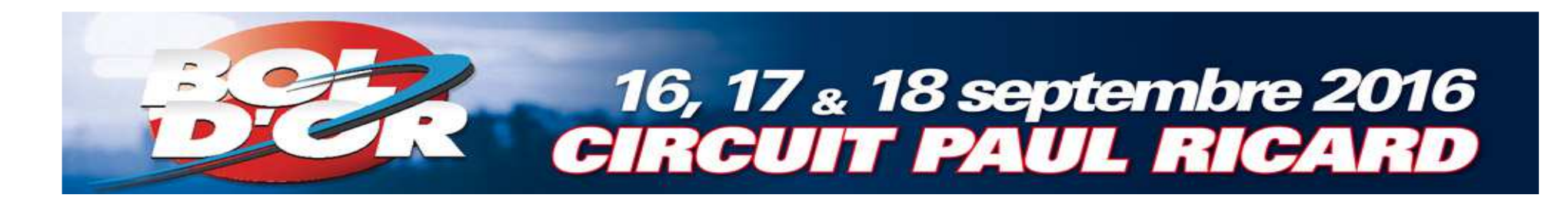

**B**Tapez «bol» dans « Rechercher »pour retourner sur la page d'inscription de la course

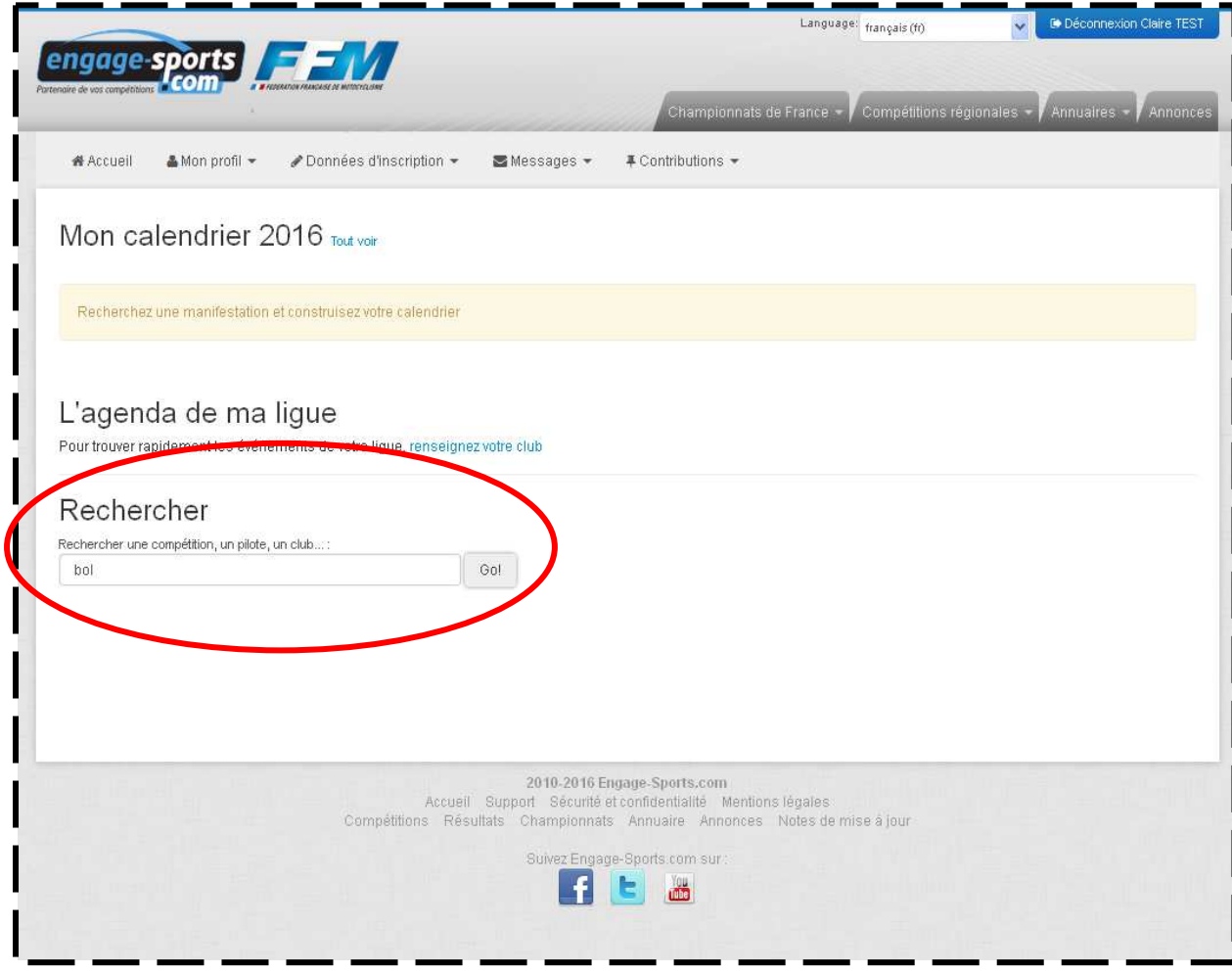

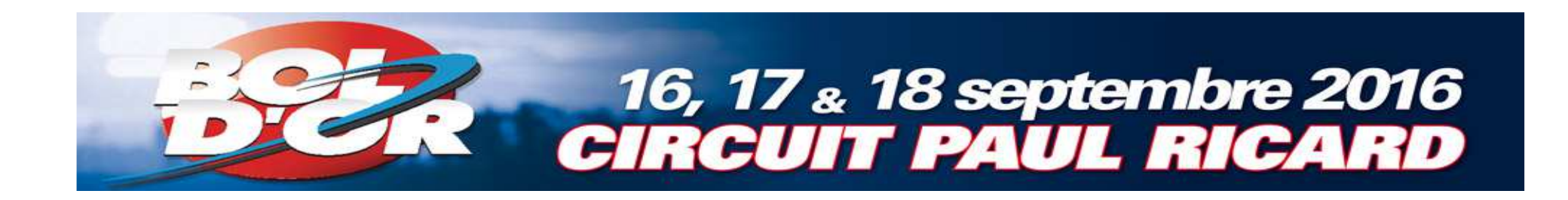

**B** Cliquez sur « Bol d'Or -Bol d'Or Classic -Bol d'Argent »

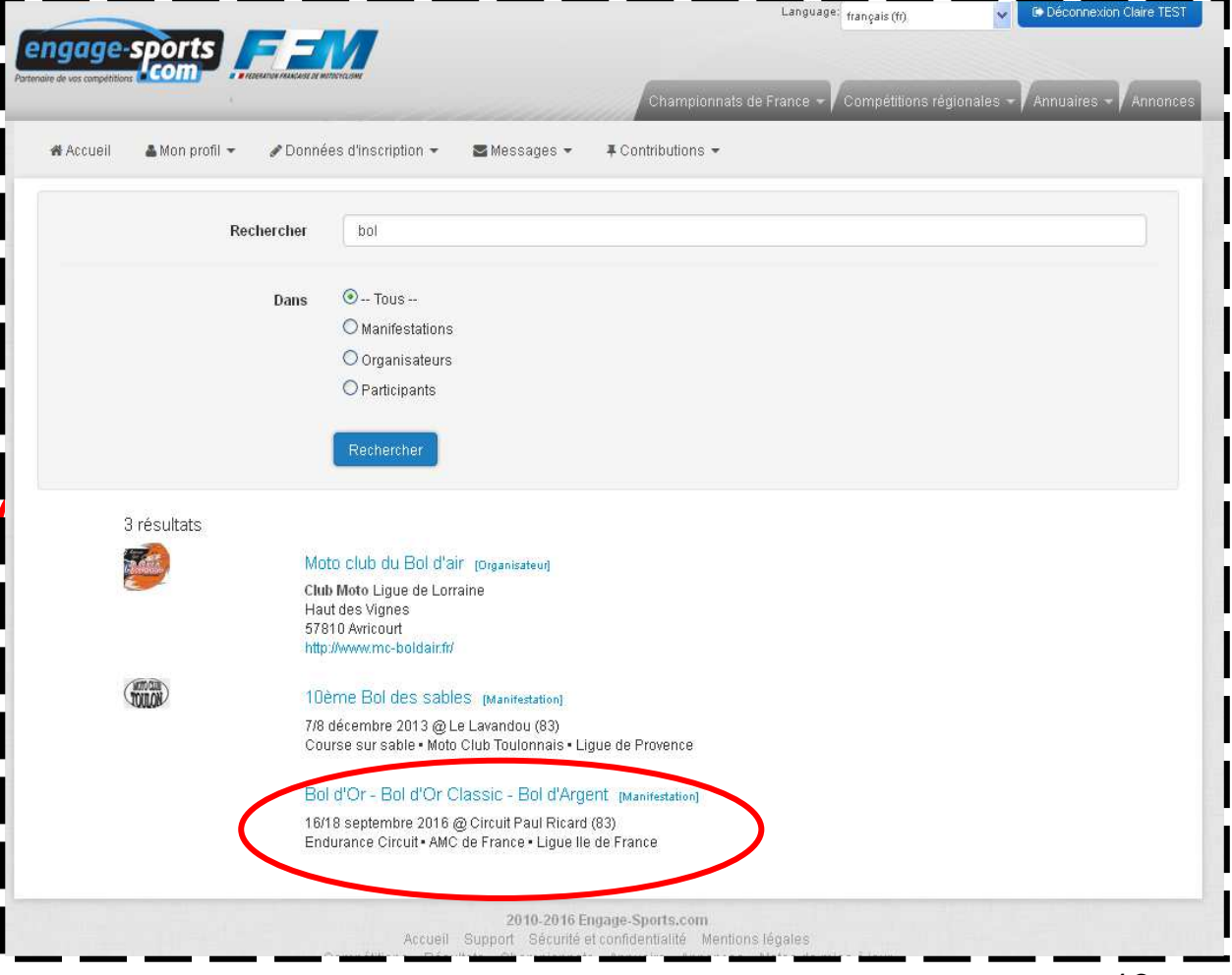

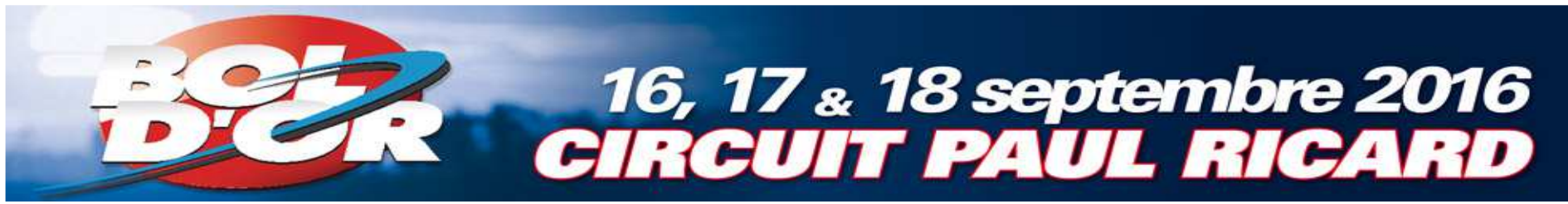

#### Choisissez la course de votre choix

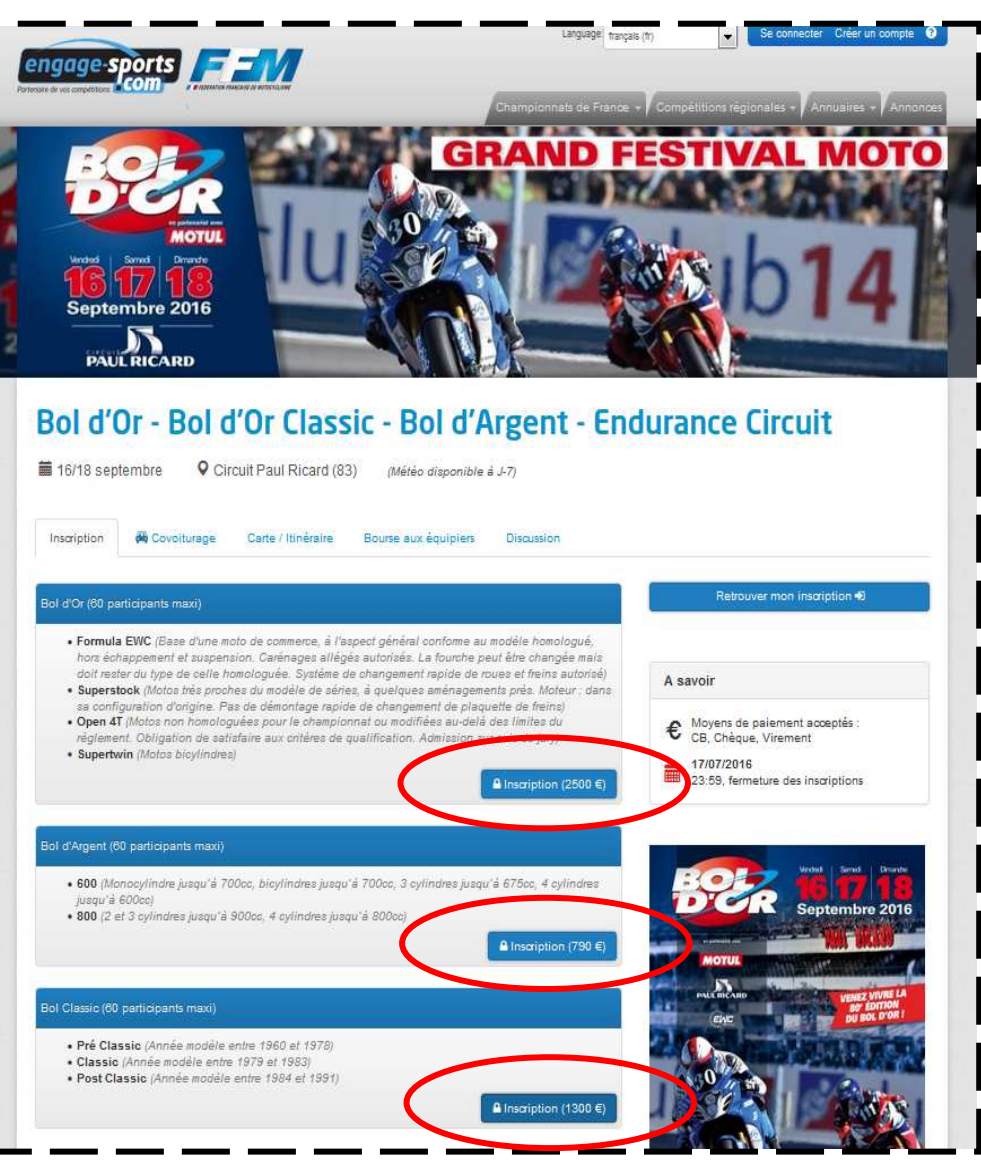

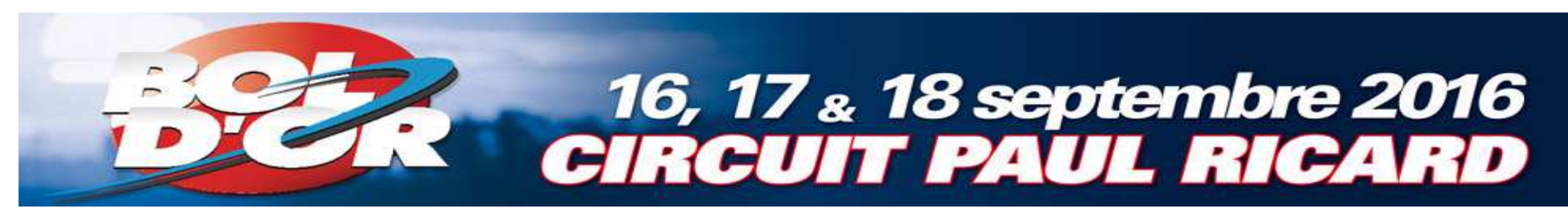

#### *<b>* Créez votre team

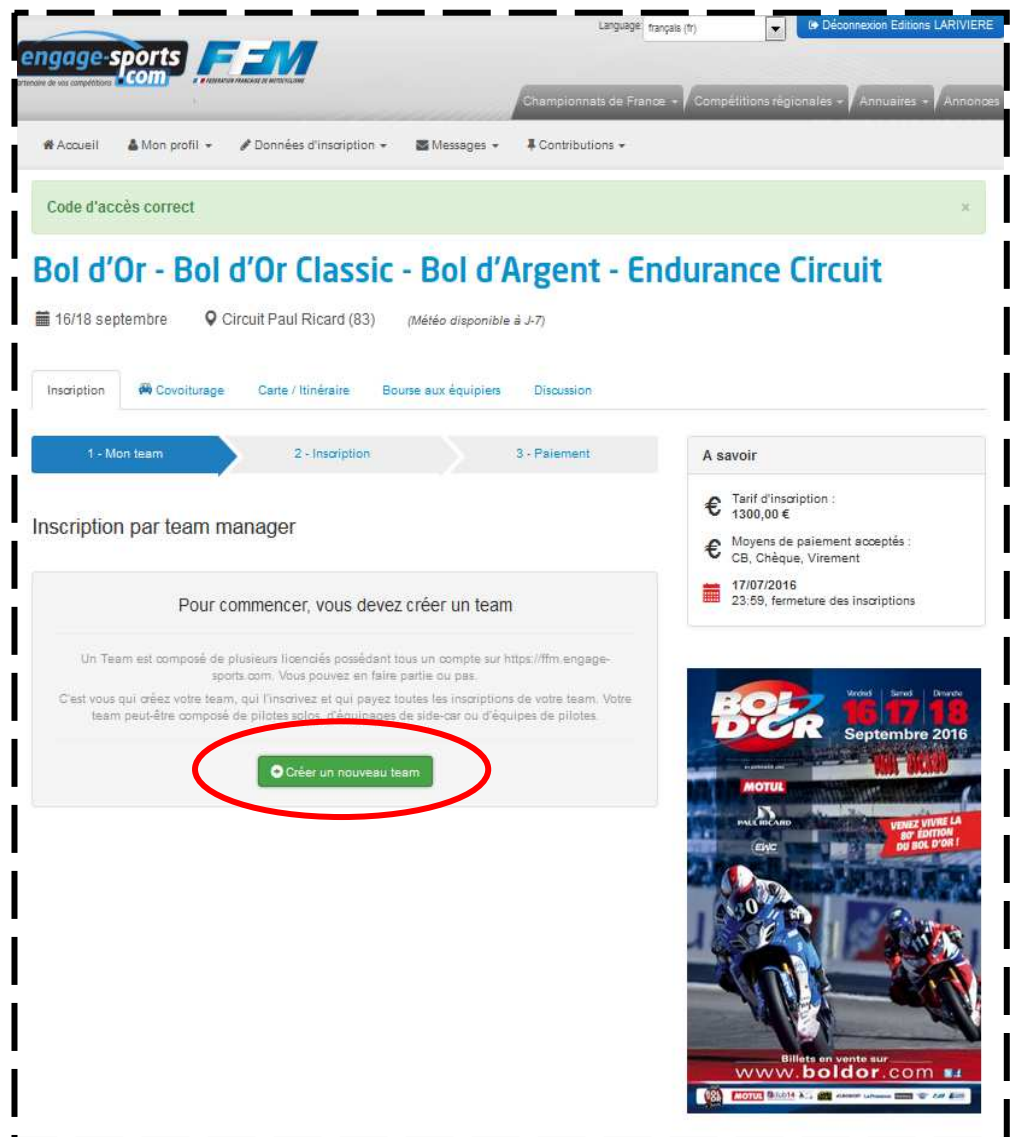

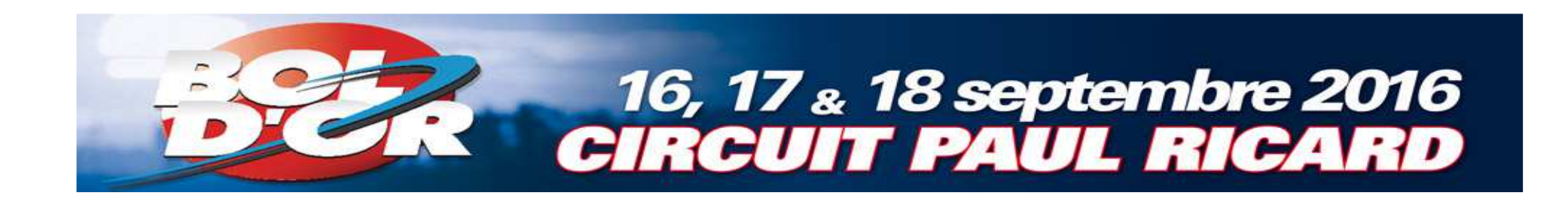

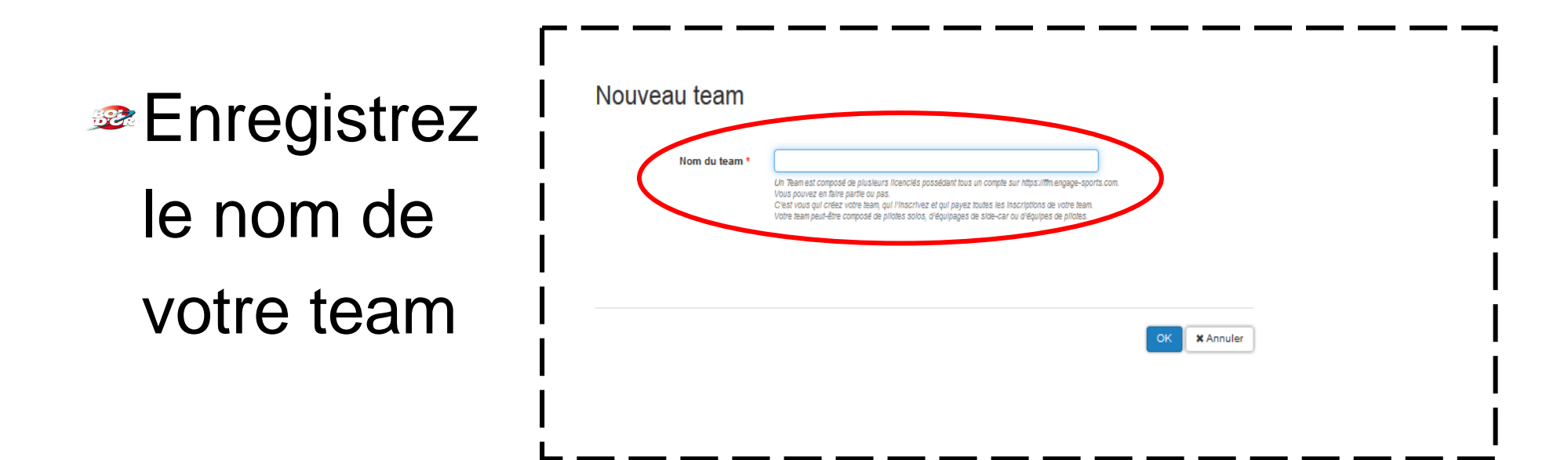

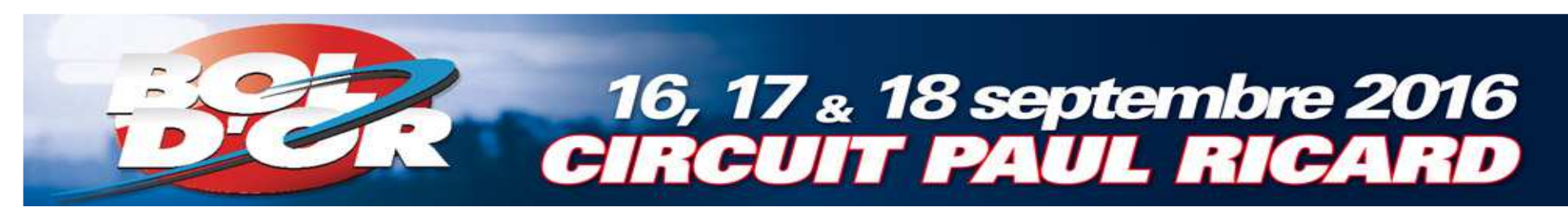

#### **Enregistrez vos** pilotes en cliquant sur « Ajouter une équipe»

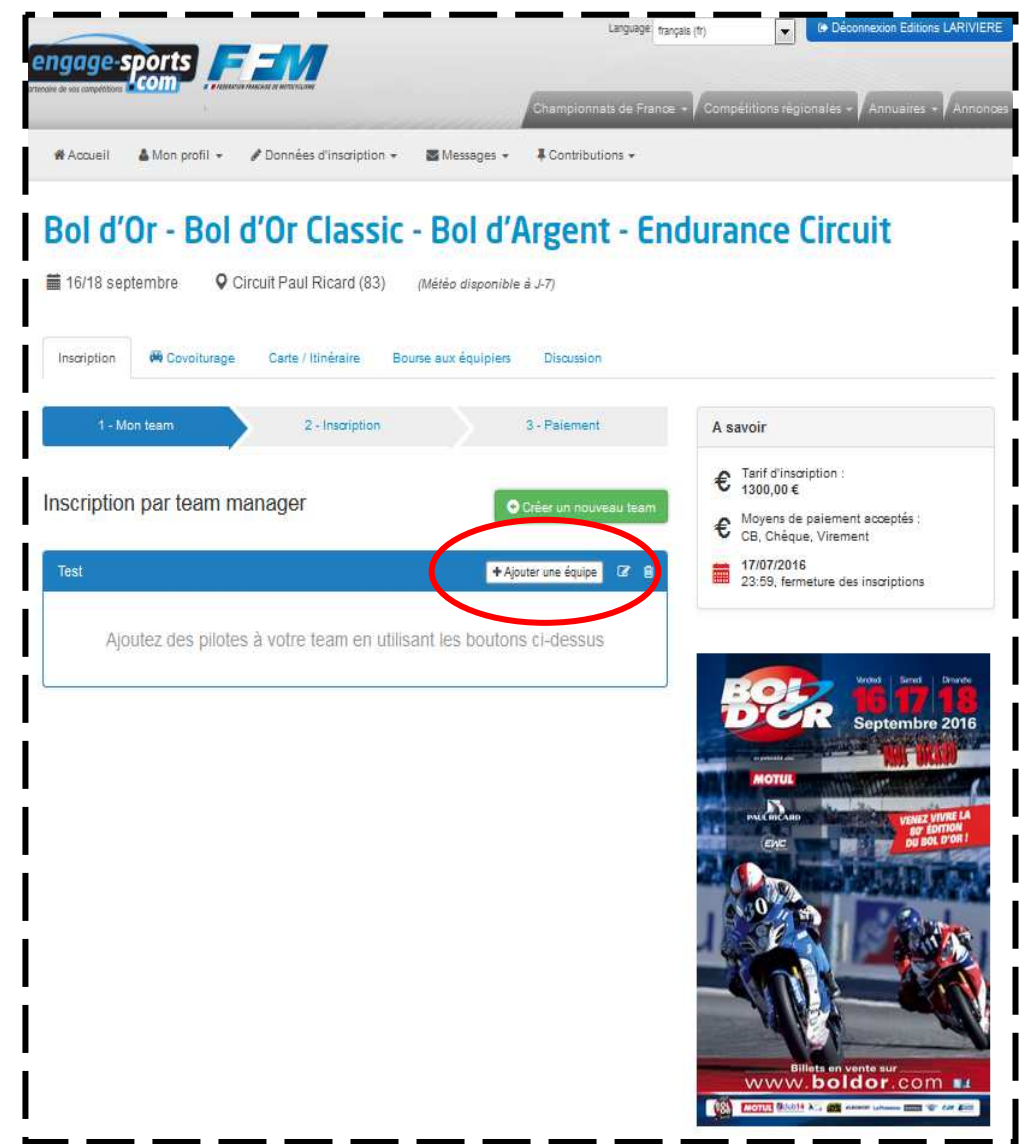

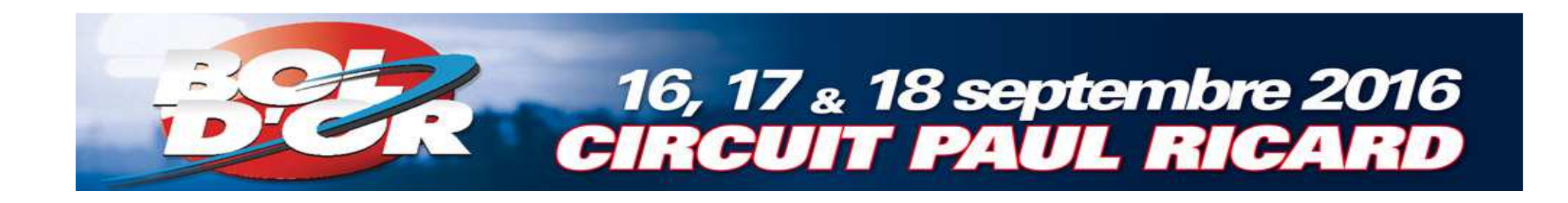

Ajoutez vos pilotes en effectuant une recherche par nom

**Attention** : pour ajouter un pilote celui-ci doit d'abord être enregistré sur engage-sports

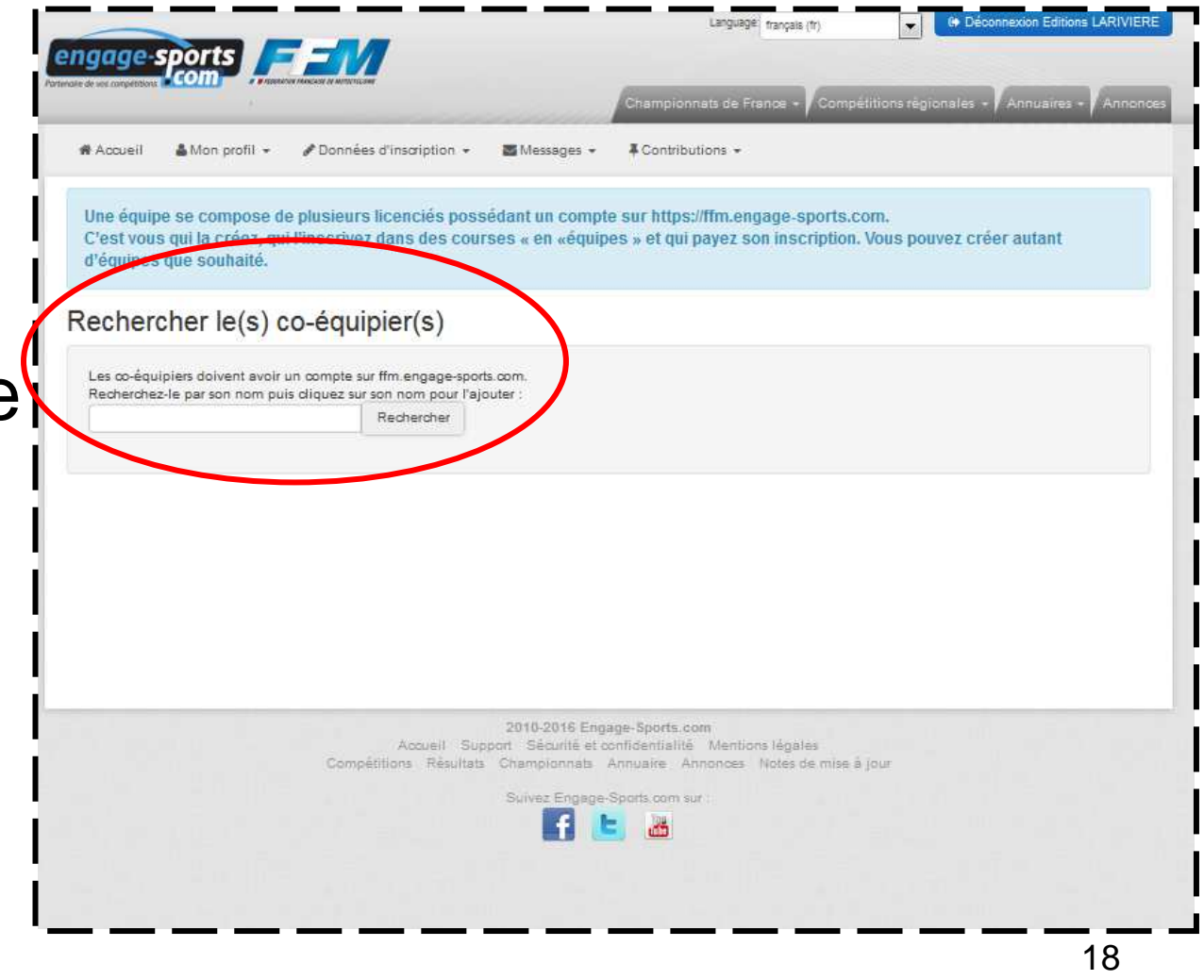

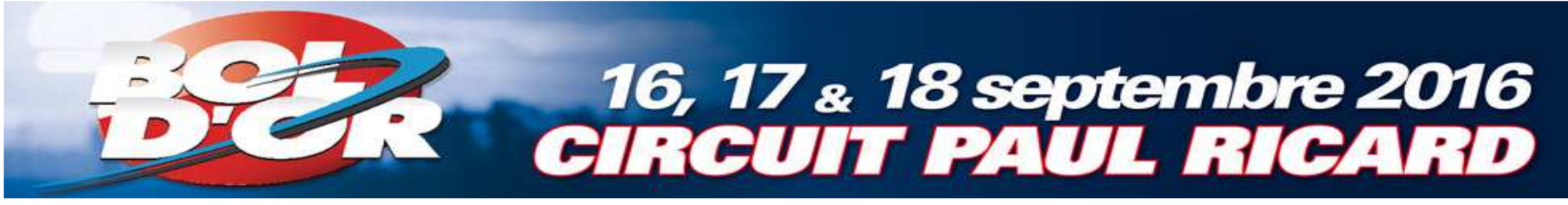

- 1. Sélectionnez une moto pour un pilote uniquement (pas besoin de choisir une moto par pilote)
- **2. Sélectionnez la** licence correspondant au pilote pour tous les pilotes

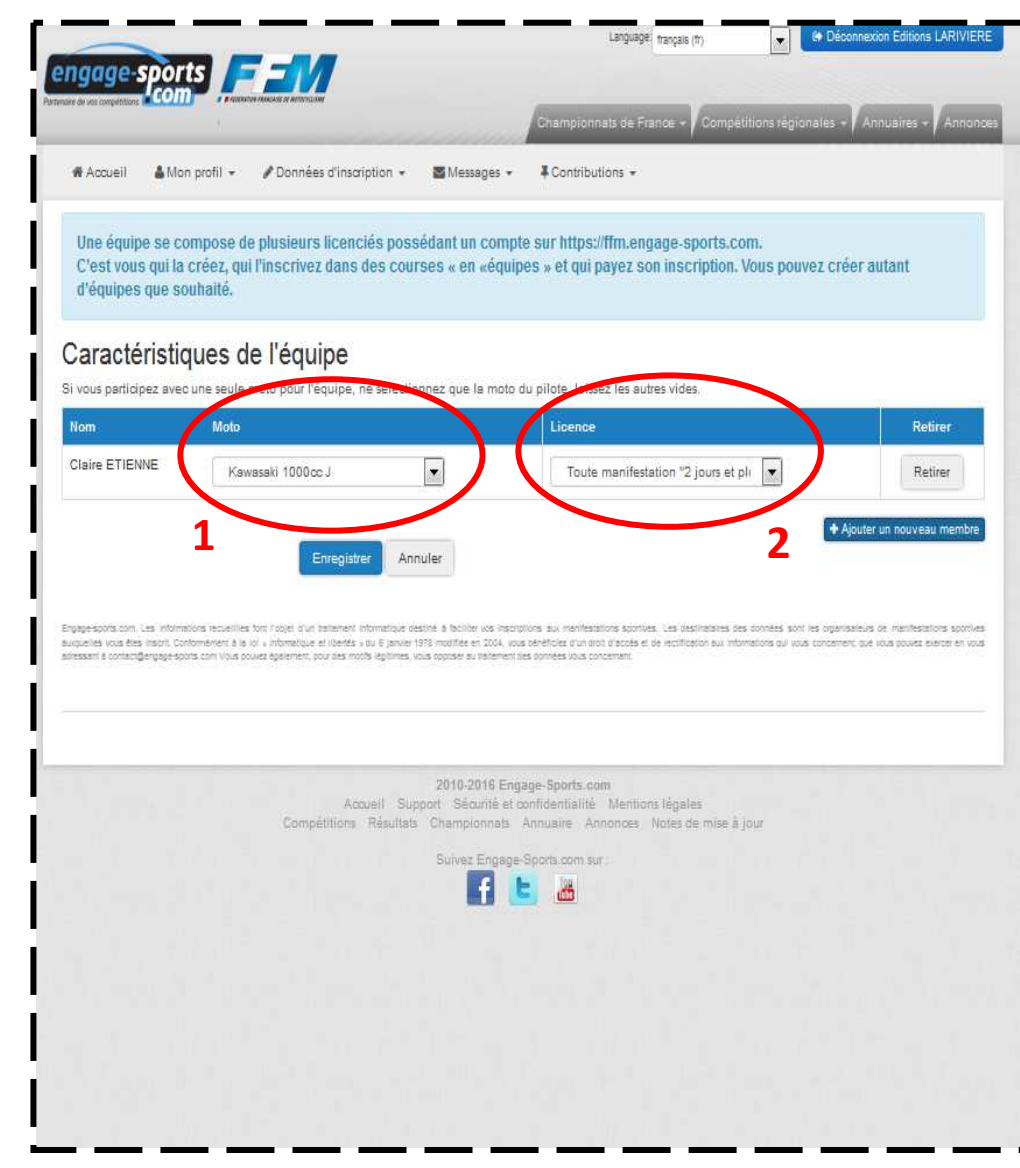

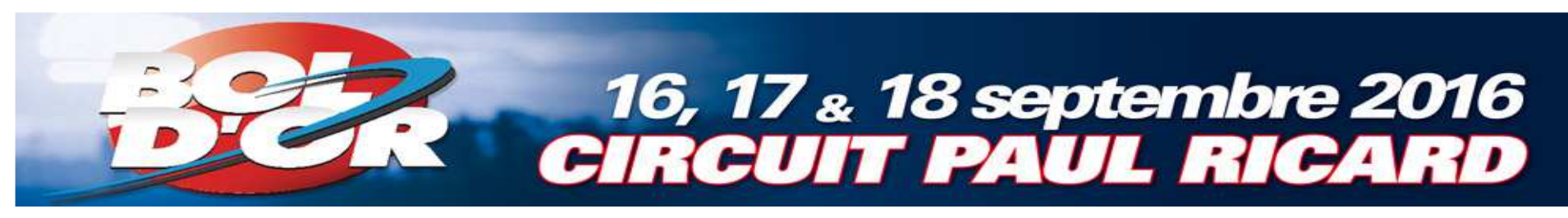

#### Ajoutez vos autres pilotes en cliquant sur « Ajouter un nouveau membre»

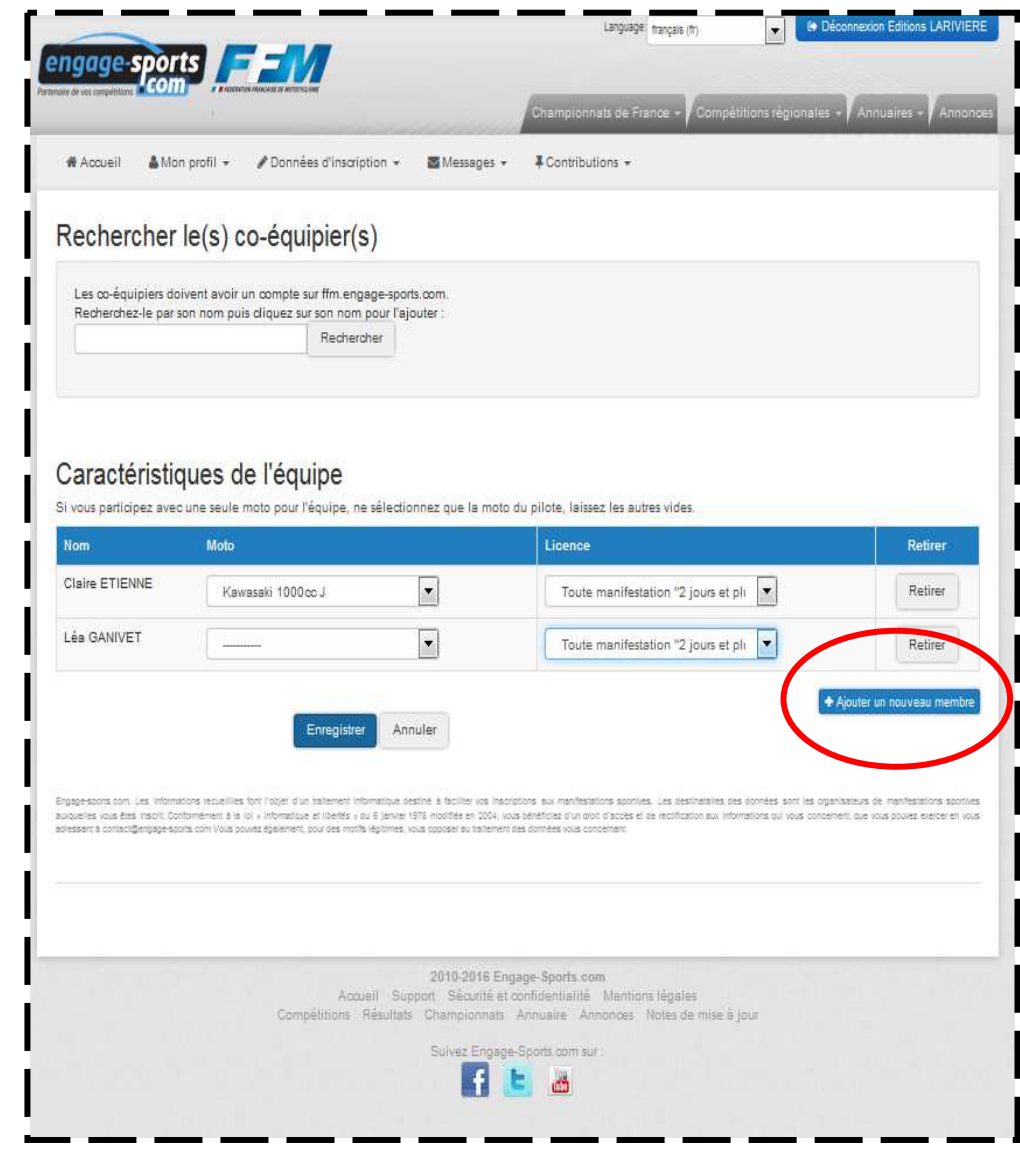

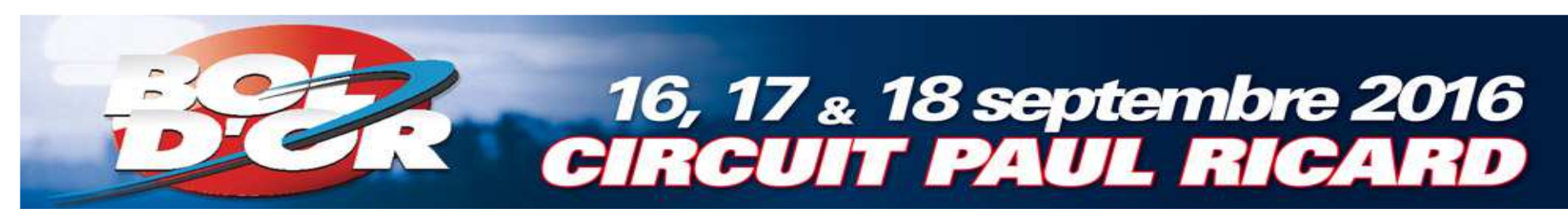

#### **<sup>2</sup>** Une fois tous les pilotes enregistrés, vous pouvez inscrire votre team

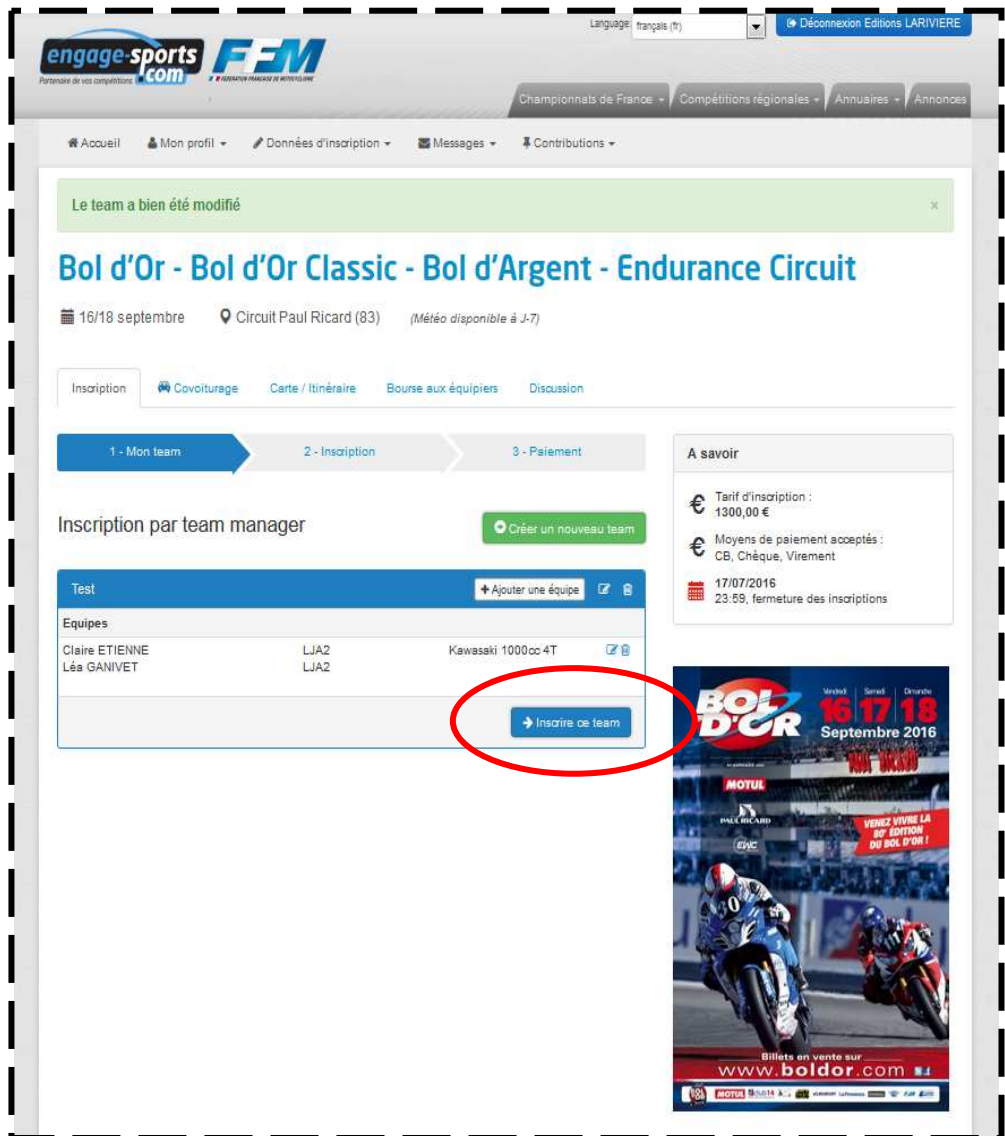

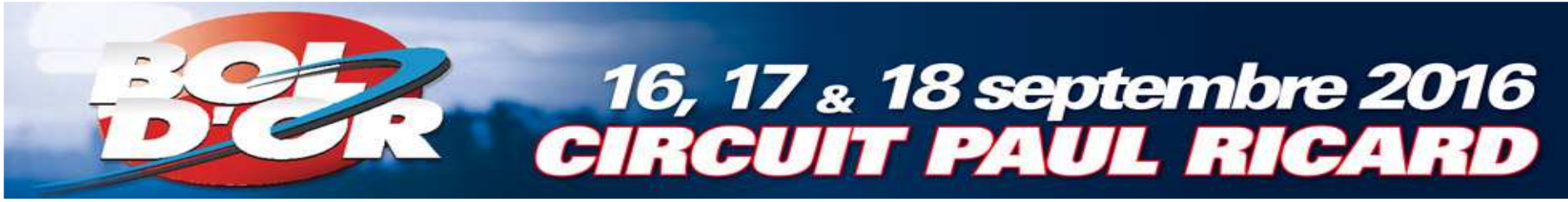

Choisissez la catégorie à laquelle votre moto correspond

**Attention** : cet exemple est basé sur le Bol d'Or Classic

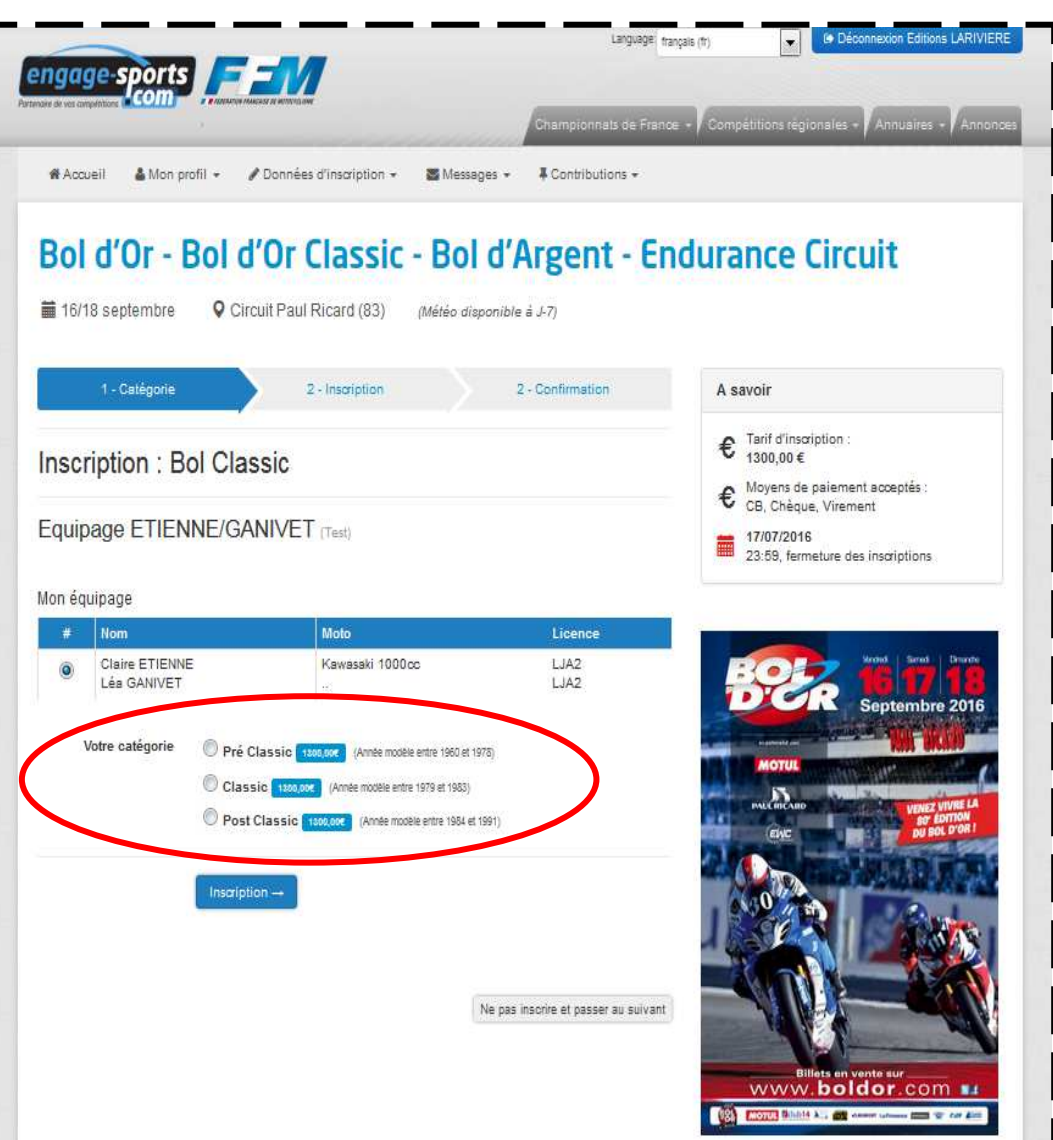

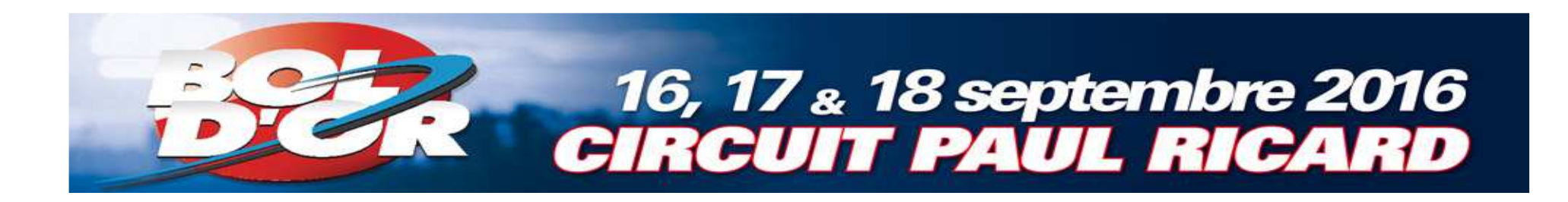

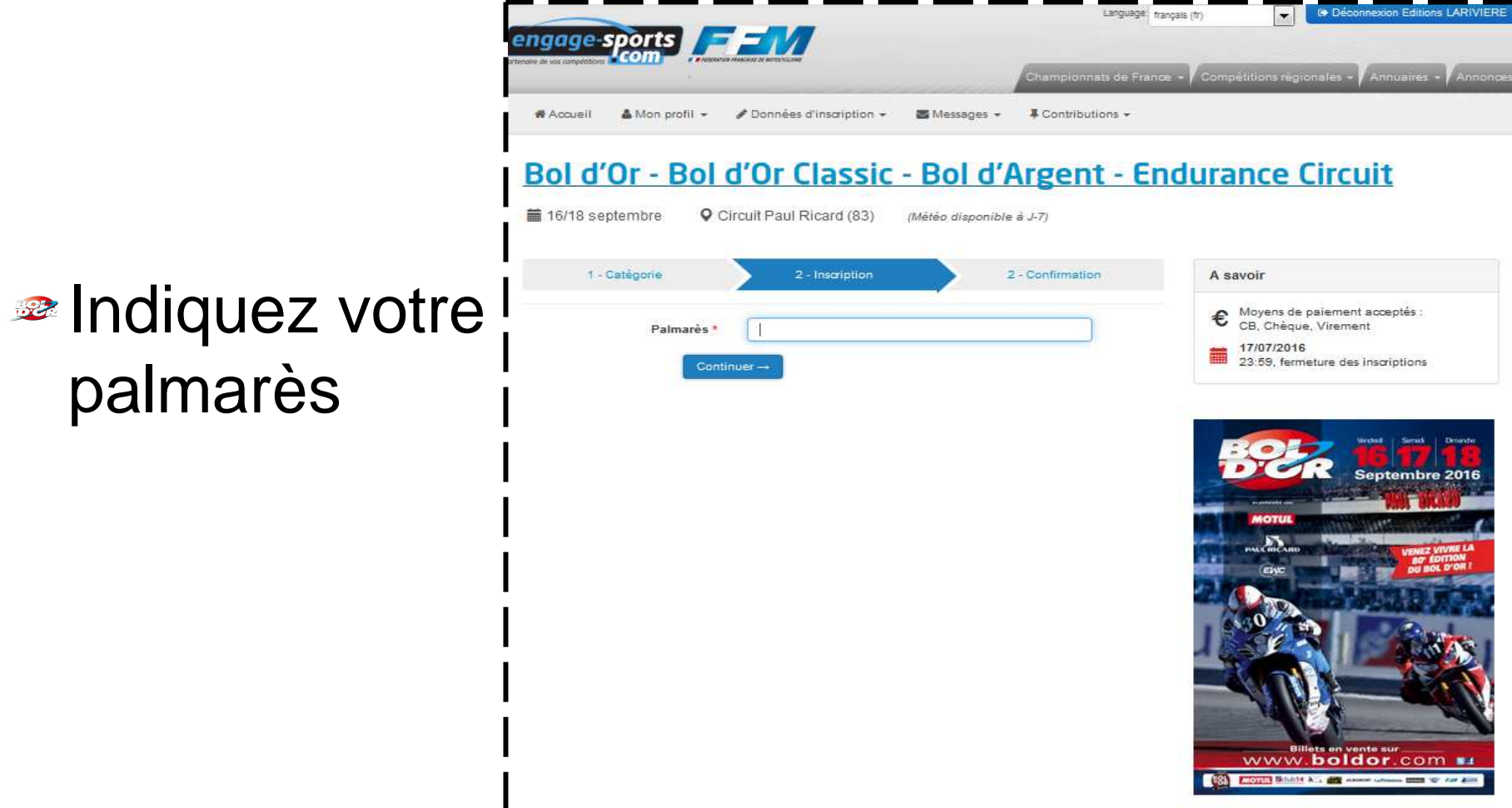

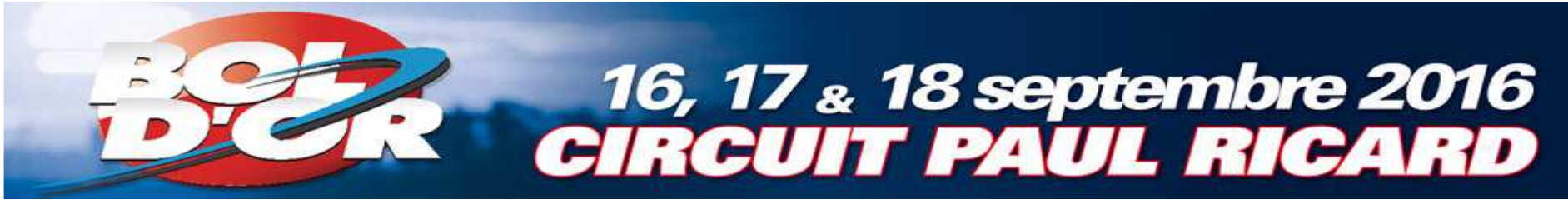

#### Règlement de votre inscription

- 1. Cochez la case « J'ai pris connaissance de … »
- **2. Choisissez votre** mode de paiement

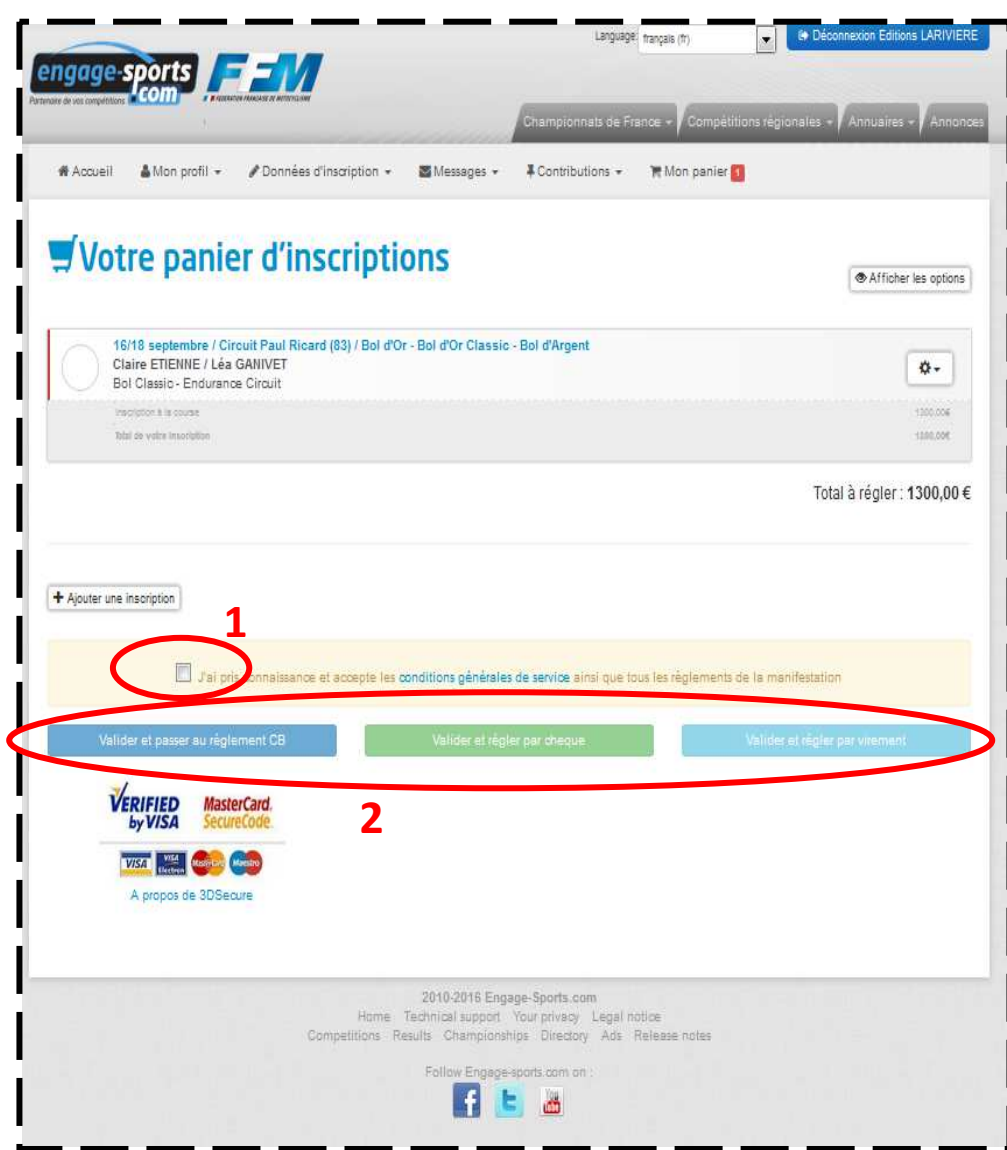

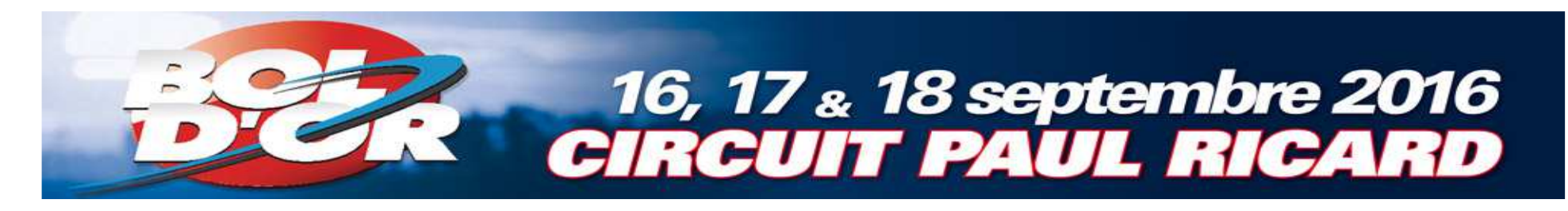

**EXAMEL FRIDE STATE IN SET IN EXAMPLE STATE IN EXAMPLE STATE IN A USE** SUPER Une fois votre in scription terminée, vous recevrez deux mails de confirmation.

**• N'hésitez à nous contacter si vous ne recevez pas** ces mails ou si vous rencontrez des difficultés lors de votre inscription.

> Claire Etienne – 01 41 40 31 28 sport.organisation@editions-lariviere.fr